## ACWF/ADWF Project Questionnaires Step by Step Guide

ACWF/ADWF questionnaire(s) must be submitted using the Division of Water's Online Application System. This document will guide you through the online process.

## Alaska Clean Water Fund (ACWF) and Alaska Drinking Water Fund (ADWF) Loan Questionnaires

Go to the DEC Division of Water's State Revolving Fund (SRF) Program homepage:

<https://dec.alaska.gov/water/state-revolving-fund>

Select **"Online Loan Application".**

1

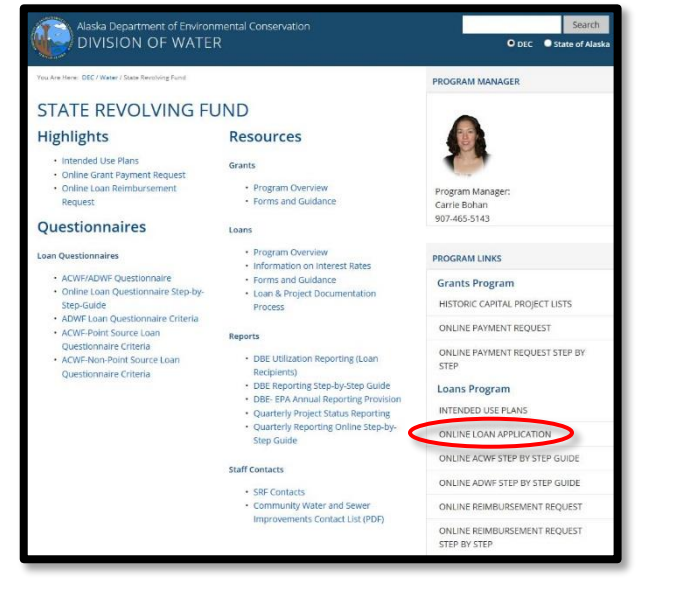

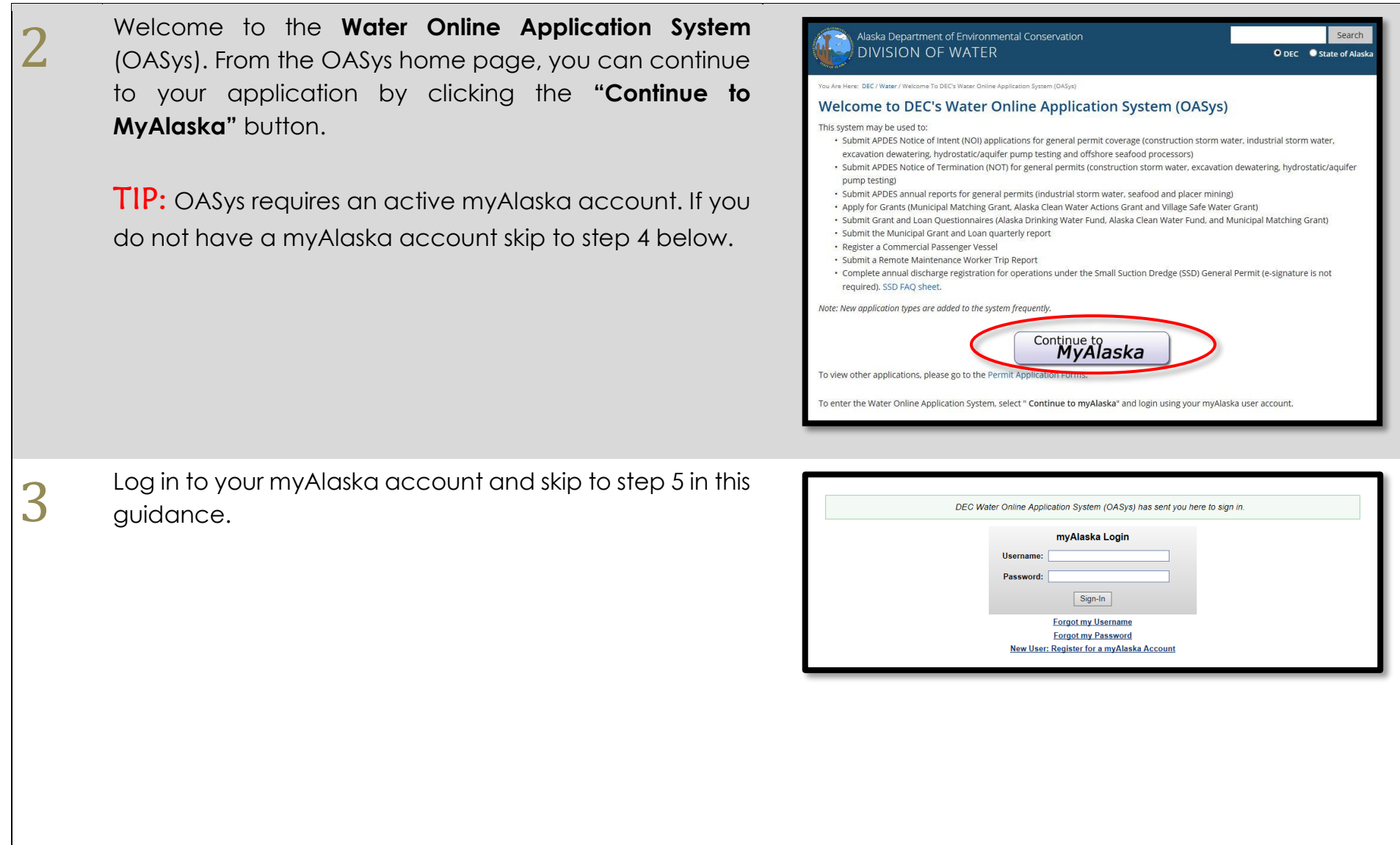

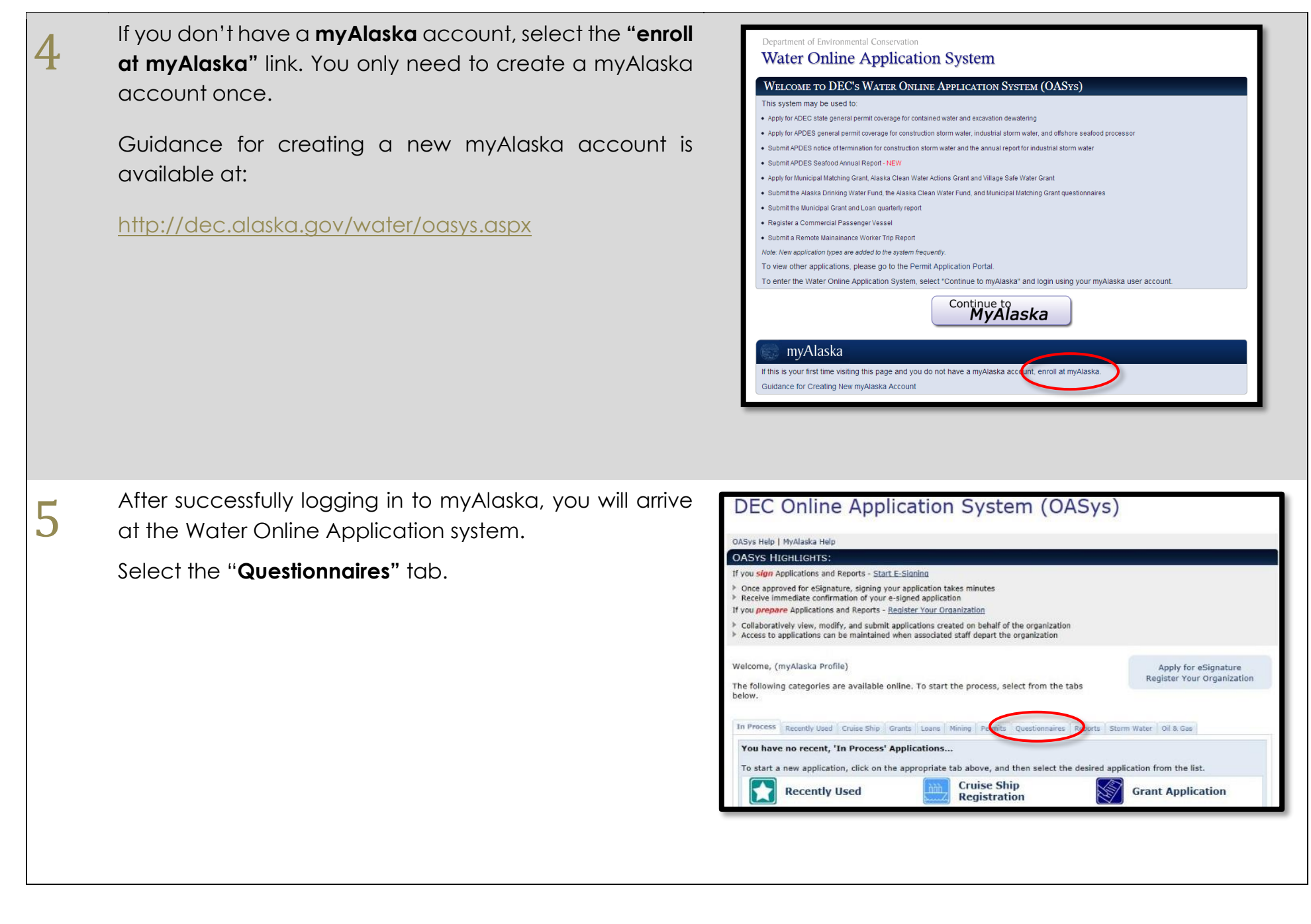

- **ACWF Non-Point Source Loan Questionnaire**
- **ACWF Point Source Loan Questionnaire**
- **Alaska Drinking Water Fund Loan Questionnaire**

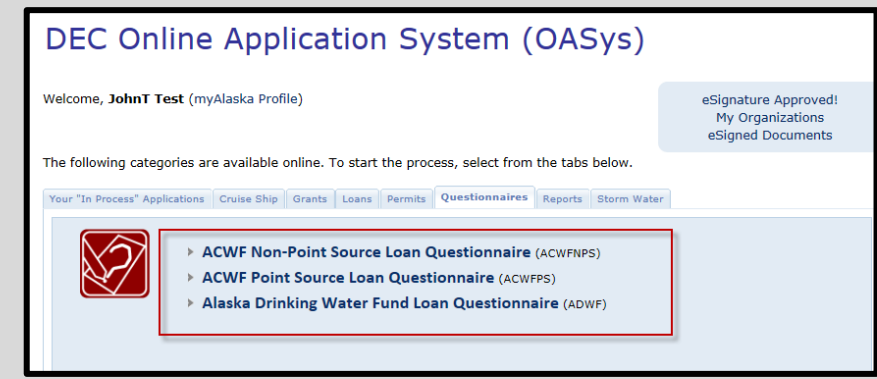

A series of steps will take you through the questionnaire, asking for information pertinent to your project.

Fill out the information on these pages as completely and thoroughly as possible.

*(Below you will find a few "Tips" that provide additional information regarding navigation of these steps.)*

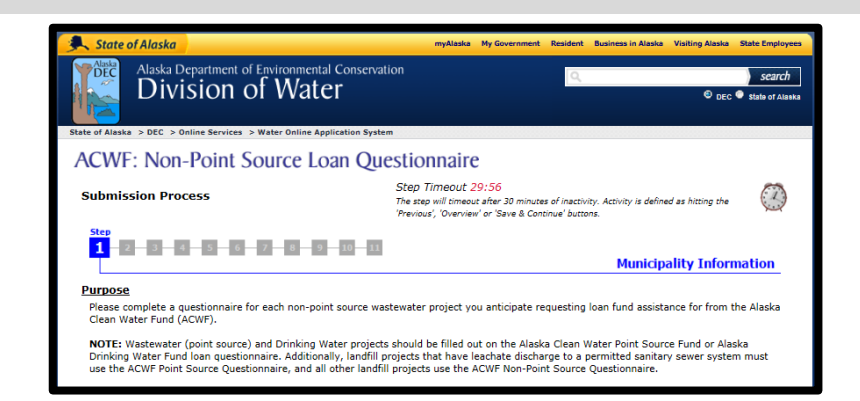

6

7

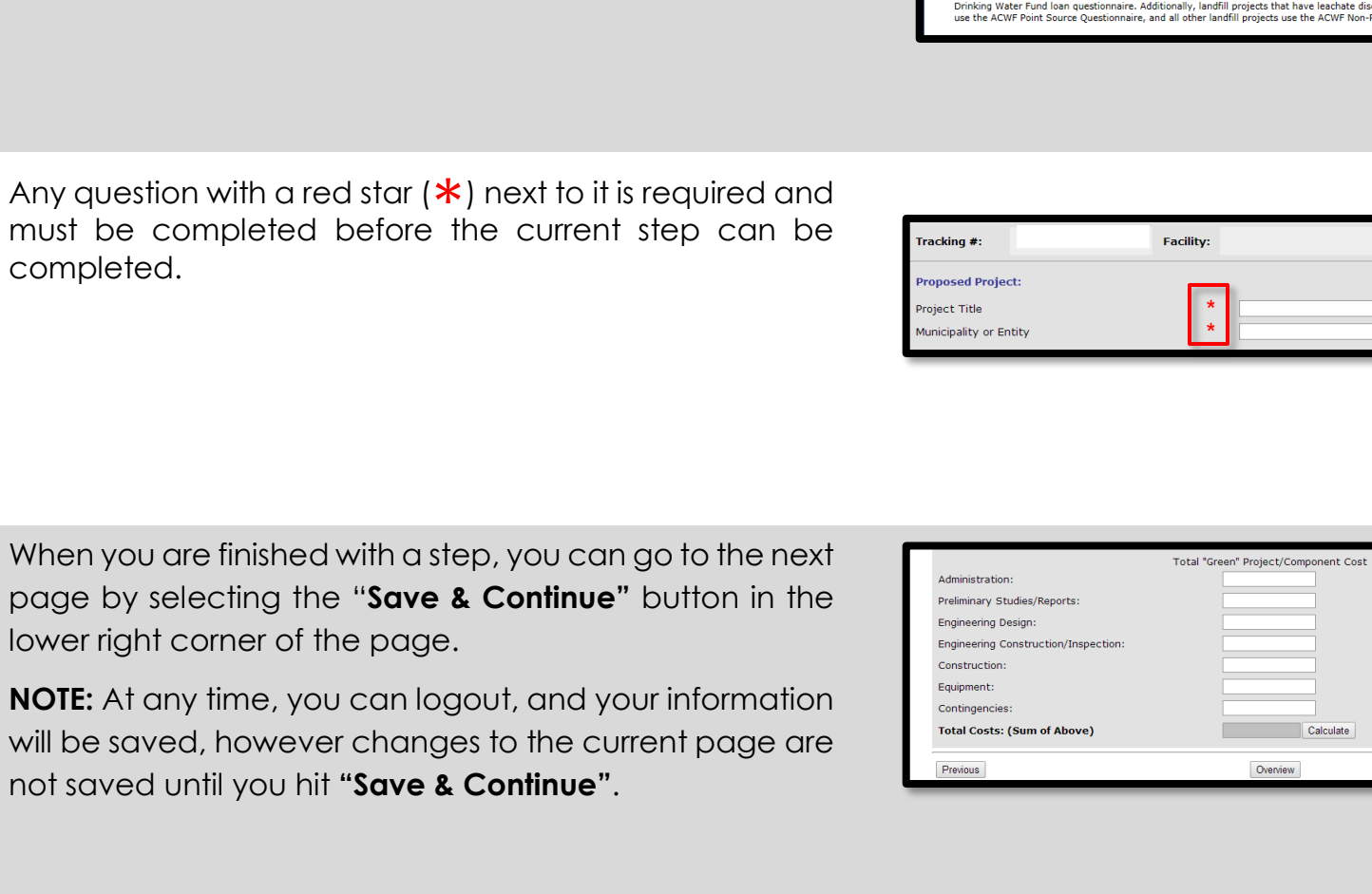

**ACWE Point Source Loan** 

Questionnaire

Save & Continue

Type:

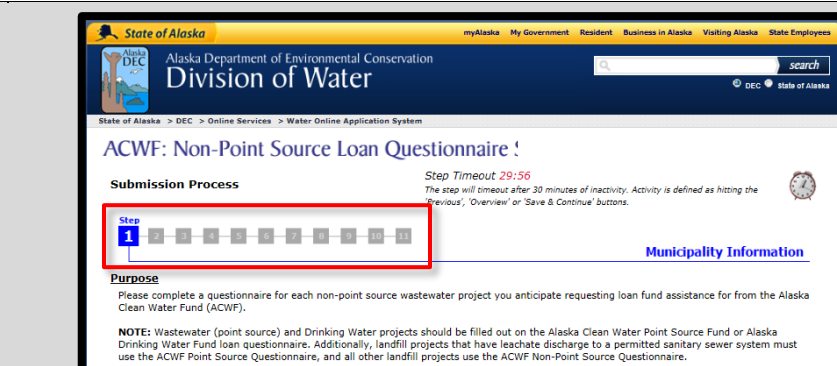

T Any quest must be complet

The step numbers at the top of the page can be used to navigate directly to pages that have already been

I P

T

I

P

 $\mathbf T$ 

I

completed.

P

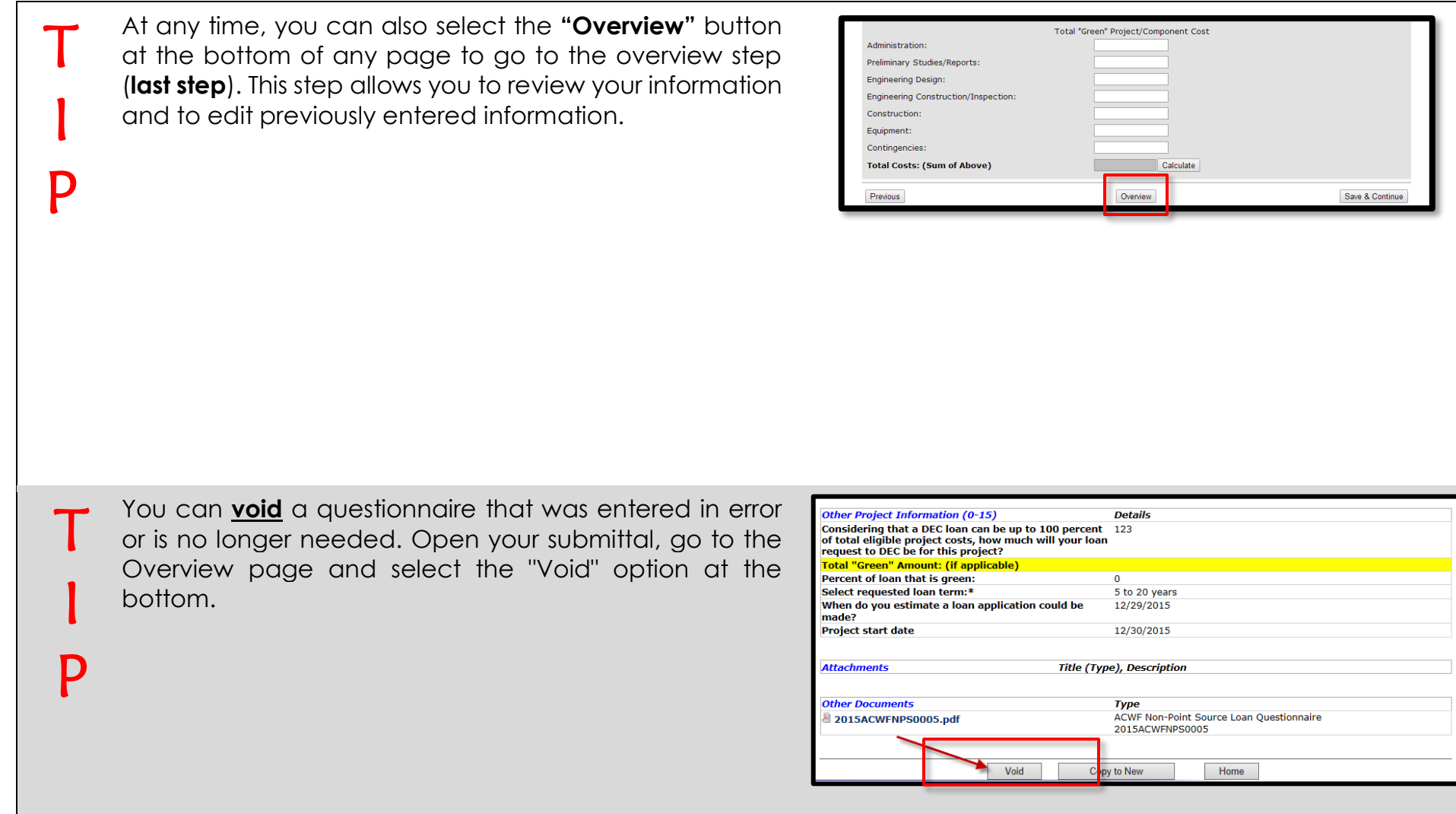

**The second to last step** gives you the option to submit any required or optional attachments to your online questionnaire .

To attach a file:

8

- Click the "**Browse...**" button
- A file browser window will open. Select the file you want to upload then click the  $\Box$  open button. The name of the file you selected will appear next to the "Browse…" button.
- Select what kind of file it is from the drop -down menu and add a title and description.
- Click **"Attach"** when you have all the information completed to submit your document.

**NOTE:** Attachments may also be submitted via email, fax, traditional mail, or hand delivered to the DEC office in Anchorage .

## *Address:*

State of Alaska DEC/Division of Water State Revolving Fund (SRF) Program 555 Cordova Street Anchorage, AK 99501

## **Highlighted Feature:**

The **"Copy to New"** button allows you to create a new questionnaire of the same type that pre -populates with information from a previous questionnaire .

To copy previously submitted information, open your original submittal and select **"Copy to New"** at the bottom of the questionnaire overview page.

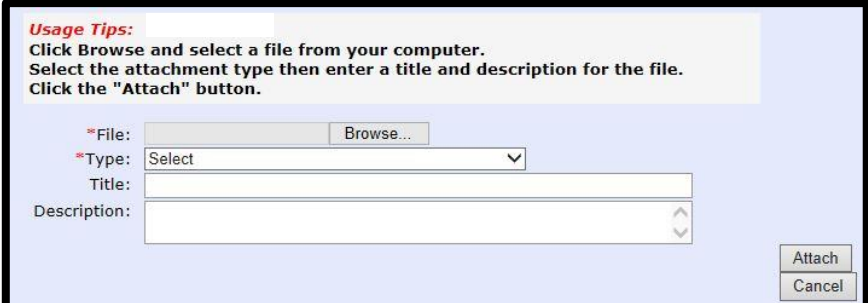

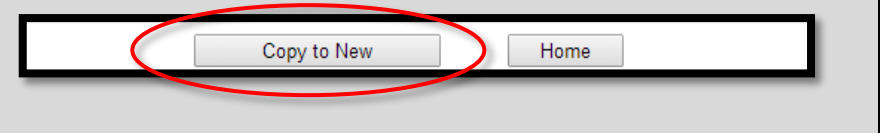

9

10

The "**Application Overview"** page (last step) gives you an opportunity to review and edit the information that you have entered so far.

To change any information in a section, select the edit button that corresponds to that section.

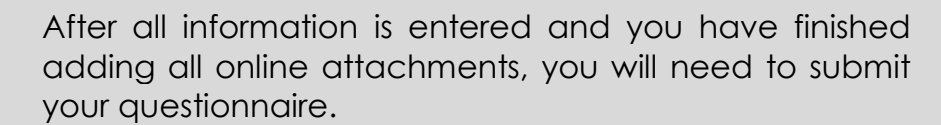

**NOTE:** A check will appear next to task **"Complete Questionnaire"** if the questionnaire is complete and ready to be submitted.

Select the **"Submit"** link under tasks on the Questionnaire Overview page. You can also click on the **"Continue"** button at the bottom of the page.

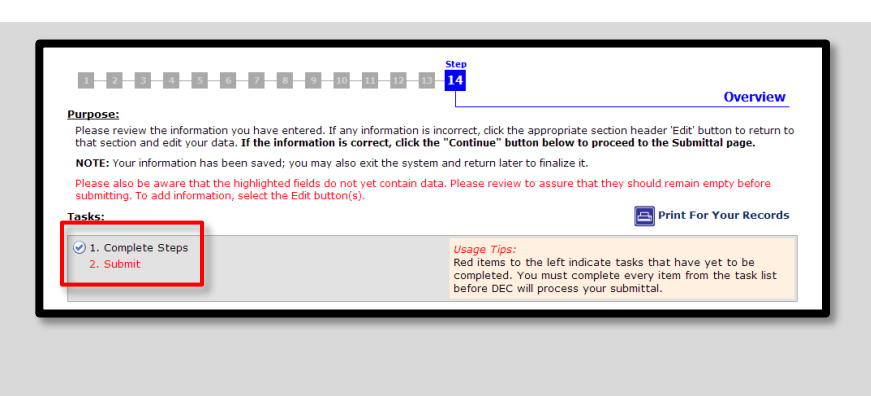

Home

Continue

Copy to New

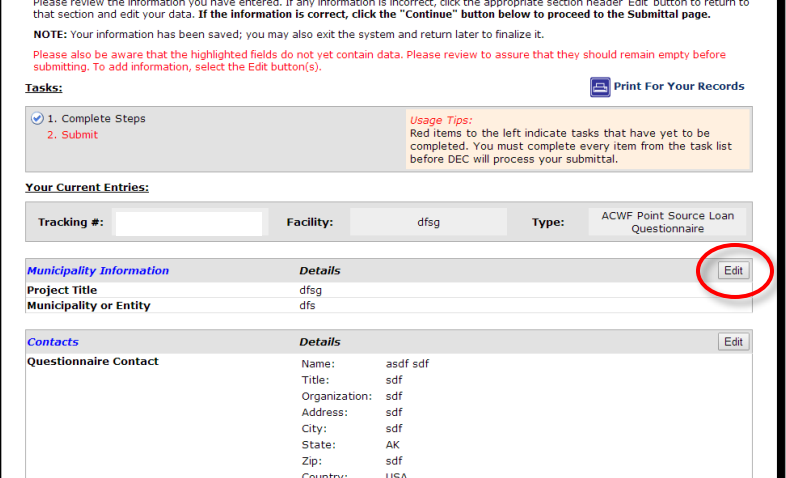

 $1 - 2 - 3 - 4 - 5 - 6 - 7 - 8 - 9 - 10 - 11 - 12 - 13 - 14$ 

**Purpose** 

**Overview** 

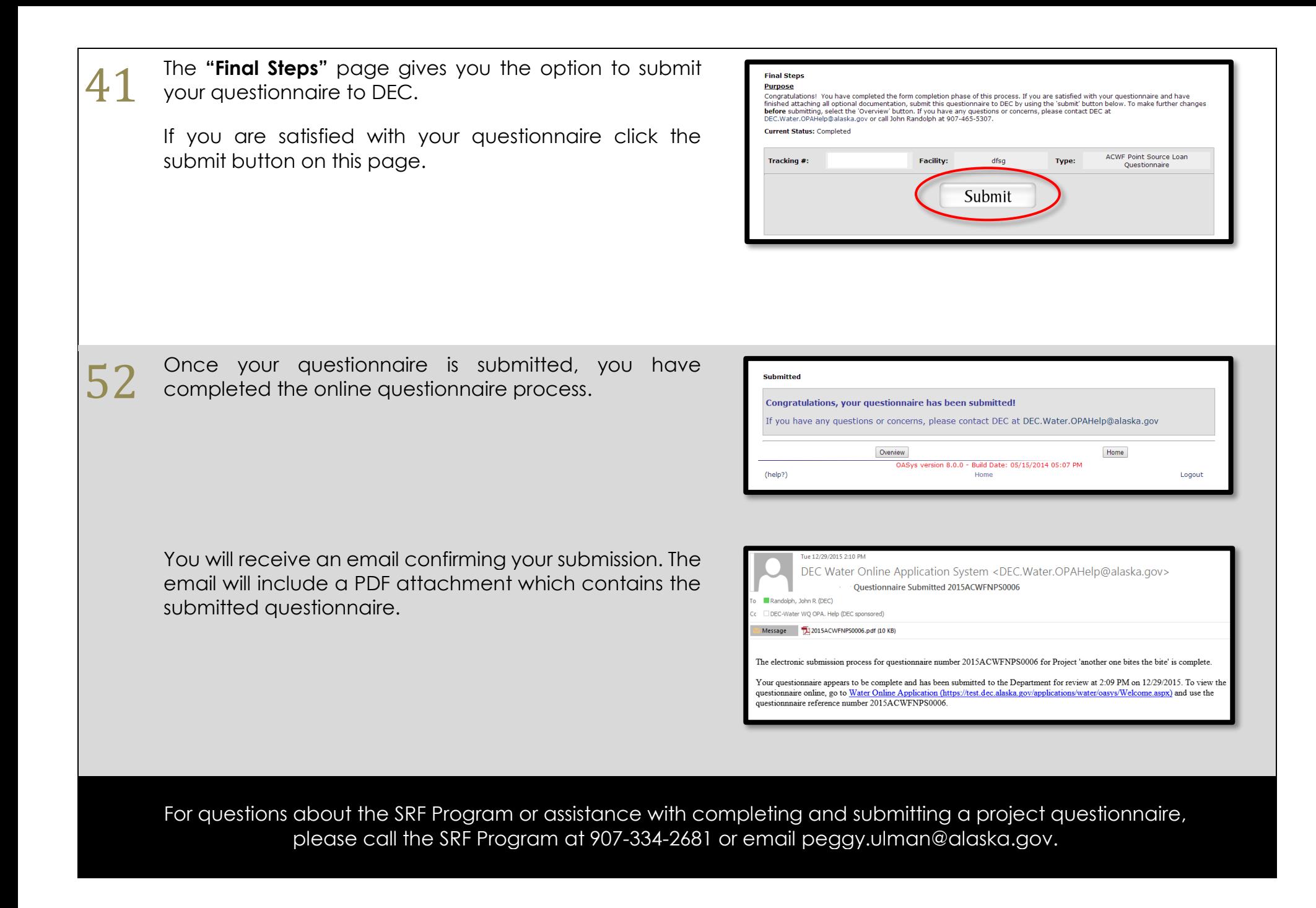